### **Distributed Message Service for RocketMQ**

# **Getting Started**

**Issue** 01 **Date** 2025-01-27

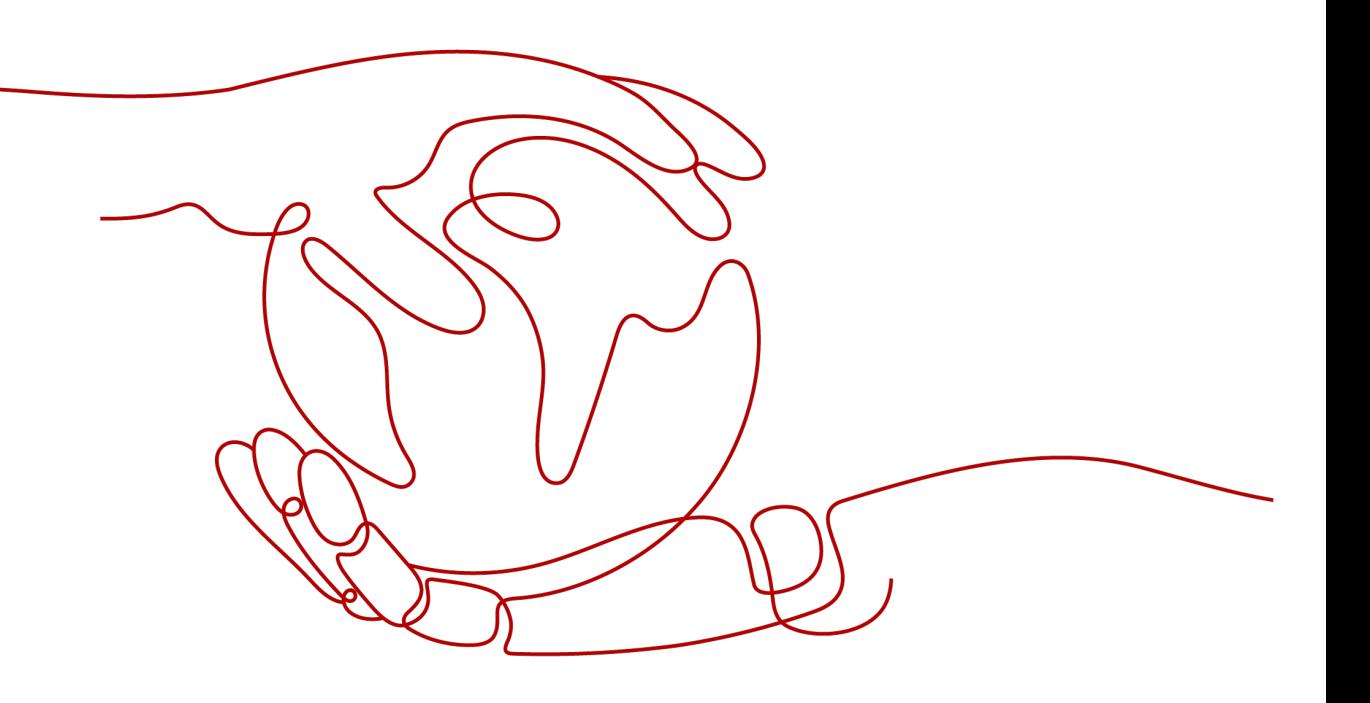

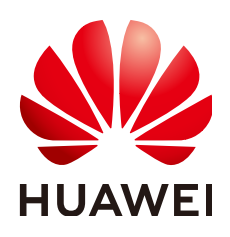

#### **Copyright © Huawei Cloud Computing Technologies Co., Ltd. 2025. All rights reserved.**

No part of this document may be reproduced or transmitted in any form or by any means without prior written consent of Huawei Cloud Computing Technologies Co., Ltd.

#### **Trademarks and Permissions**

**ND** HUAWEI and other Huawei trademarks are the property of Huawei Technologies Co., Ltd. All other trademarks and trade names mentioned in this document are the property of their respective holders.

#### **Notice**

The purchased products, services and features are stipulated by the contract made between Huawei Cloud and the customer. All or part of the products, services and features described in this document may not be within the purchase scope or the usage scope. Unless otherwise specified in the contract, all statements, information, and recommendations in this document are provided "AS IS" without warranties, guarantees or representations of any kind, either express or implied.

The information in this document is subject to change without notice. Every effort has been made in the preparation of this document to ensure accuracy of the contents, but all statements, information, and recommendations in this document do not constitute a warranty of any kind, express or implied.

## **Contents**

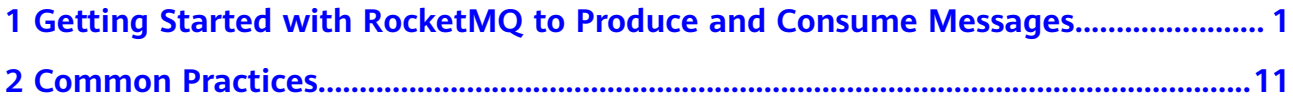

# <span id="page-3-0"></span>**1 Getting Started with RocketMQ to Produce and Consume Messages**

This document takes the example of creating a RocketMQ instance with SSL enabled and accessing it on a client in the same VPC as the instance over a private network for message production and consumption to get you quickly started with Distributed Message Service (DMS) for RocketMQ.

#### **Procedure**

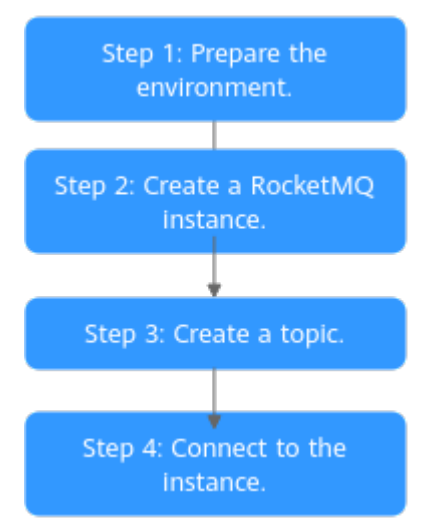

#### **Figure 1-1** Procedure for using DMS for RocketMQ

#### 1. **[Step 1: Preparations](#page-4-0)**

Before creating a RocketMQ instance, an authenticated Huawei Cloud account with balance, users with required permissions, a set of Virtual Private Cloud (VPC) and subnet, a security group, an Elastic Cloud Server (ECS), and an environment should be prepared.

#### 2. **[Step 2: Create a RocketMQ Instance](#page-6-0)**

Enable SSL, disable ACL, and configure the created VPC and subnet, and security group.

#### <span id="page-4-0"></span>3. **[Step 3: Create a Topic](#page-10-0)**

After an instance is created, create a topic for sending and receiving messages.

4. **[Step 4: Connect to a RocketMQ Instance to Produce and Consume](#page-11-0) [Messages](#page-11-0)**

On the client, connect to the instance and use commands to produce and consume messages.

#### **Step 1: Preparations**

**Step 1** Sign up for a HUAWEI ID.

If you already have a Huawei account, skip this step. If you do not have one, see **[Signing Up for a HUAWEI ID and Enabling Huawei Cloud Services](https://support.huaweicloud.com/intl/en-us/usermanual-account/account_id_001.html)**.

**Step 2** Grant RocketMQ instance permissions.

The RocketMQ administrator permission **DMS FullAccess** is required. For details, see **[Creating a User and Granting DMS for RocketMQ Permissions](https://support.huaweicloud.com/intl/en-us/usermanual-hrm/hrm-ug-030.html)**.

**Step 3** Create a VPC and subnet.

 $\wedge$  CAUTION

The VPC must be created in the same region as the RocketMQ instance.

A RocketMQ instance runs in a Virtual Private Cloud (VPC). Before creating an instance, ensure that a VPC is available. For details about how to create a VPC and a subnet, see **[Creating a VPC and Subnet](https://support.huaweicloud.com/intl/en-us/usermanual-vpc/en-us_topic_0013935842.html)**.

**Step 4** Create a security group.

See **[Creating a Security Group](https://support.huaweicloud.com/intl/en-us/usermanual-vpc/en-us_topic_0013748715.html)**.

To connect to RocketMQ instances, add the security group rules described in **Table 1-1**.

| <b>Directio</b><br>n | Protocol   | Port  | <b>Source</b>                                                          | <b>Description</b>                                                         |
|----------------------|------------|-------|------------------------------------------------------------------------|----------------------------------------------------------------------------|
| Inbound              | <b>TCP</b> | 8100  | IP address<br>$or$ IP<br>address<br>range of the<br>RocketMQ<br>client | The port is used for private<br>network access to instances<br>using TCP.  |
| Inbound              | <b>TCP</b> | 8080  |                                                                        | The port is used for private<br>network access to instances<br>using gRPC. |
| Inbound              | <b>TCP</b> | 10100 |                                                                        | The port is used for private<br>access to service nodes using<br>TCP.      |

**Table 1-1** Security group rules

#### $\Box$  Note

After a security group is created, its default inbound rule allows communication among ECSs within the security group and its default outbound rule allows all outbound traffic. In this case, you can access a RocketMQ instance within a VPC, and do not need to add rules according to **[Table 1-1](#page-4-0)**.

**Step 5** Create an elastic cloud server (ECS) and configure environment variables.

The following takes a Linux ECS as an example. For more information about how to install JDK and configure the environment variables for a Windows ECS, please search the Internet.

1. Log in to the console, click in the upper left corner, click **Elastic Cloud Server** under **Computing**, and then create an ECS.

For details, see **[Purchasing a Custom ECS](https://support.huaweicloud.com/intl/en-us/usermanual-ecs/ecs_03_7002.html)**. If you already have an available ECS, skip this step.

- 2. Log in to an ECS as user **root**.
- 3. Install the JDK and configure the environment variables **JAVA\_HOME** and **PATH**.
	- a. Download the JDK.

 $\Box$  note

Use Oracle JDK instead of ECS's default JDK (for example, OpenJDK), because ECS's default JDK may not be suitable for the sample project. Obtain Oracle JDK 1.8.111 or later from **[Oracle's official website](https://www.oracle.com/java/technologies/downloads/#java8)**.

b. Run the following command to decompress the JDK package. tar -zxvf jdk-8u321-linux-x64.tar.gz

Change **jdk-8u321-linux-x64.tar.gz** to your JDK version.

- c. Run the following command to edit the environment variable file **.bash\_profile**: vim ~/.bash\_profile
- d. Add the following content to the environment variable file: export JAVA\_HOME=/opt/java/jdk1.8.0\_321 export PATH=\$JAVA\_HOME/bin:\$PATH

Change **/opt/java/jdk1.8.0\_321** to the path where you install JDK.

- e. Press **Esc** to exit the editing mode and run the following command to save the environment variable file: :wq
- f. Run the following command to make the environment variables take effect:

source .bash\_profile

4. Run the following command to check whether the JDK is successfully installed. java -version

If the following information is displayed, the JDK is installed successfully: java version " $1.8.0$  321"

5. Run the following command to download the **rocketmq-tutorial** sample software package.

wget https://dms-demos.obs.cn-north-1.myhuaweicloud.com/rocketmq-tutorial.zip

6. Run the following command to decompress **rocketmq-tutorial**.

unzip rocketmq-tutorial.zip

**----End**

#### <span id="page-6-0"></span>**Step 2: Create a RocketMQ Instance**

Before using RocketMQ for message production and consumption, create a RocketMQ instance. The VM resource in the instance store topics.

- **Step 1** Go to the **[Buy Instance page](https://console-intl.huaweicloud.com/dms/?engine=reliability&locale=en-us#/queue/createInstance)**.
- **Step 2** On the **Quick Config** tab page, set basic instance configurations shown in **Figure 1-2**. **Table 1-2** lists the configuration details.

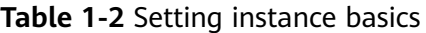

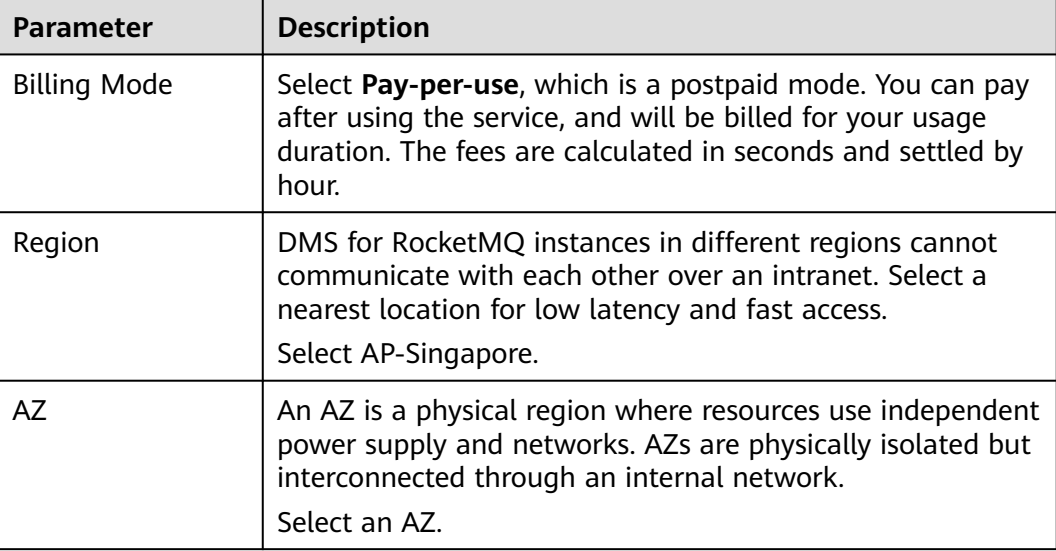

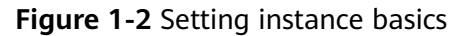

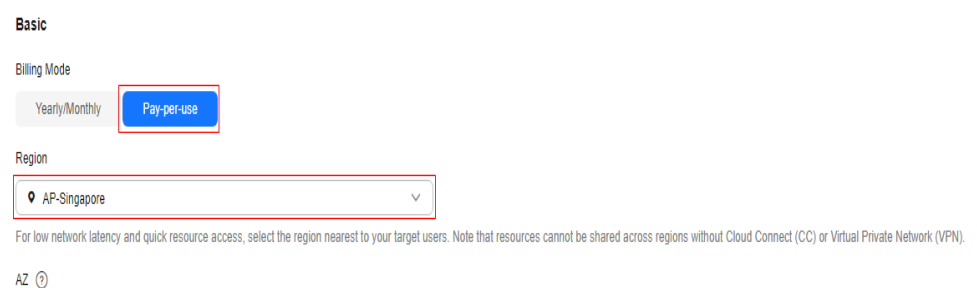

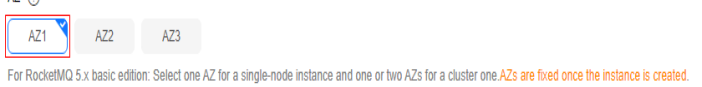

**Step 3** Set the instance specifications and storage space, as shown in **[Figure 1-3](#page-7-0)**. For details, see **[Table 1-3](#page-7-0)**.

| Parameter     | <b>Description</b>                                                                                                    |
|---------------|----------------------------------------------------------------------------------------------------|
| <b>Bundle</b> | Choose Recommended > Starter. Basic small-specs<br>instances are compatible with open-source RocketMQ. Ideal<br>for cost-sensitive services or pre-release environments that<br>are tolerant to latency or limited performance. |
| Storage Space | Select the disk type and specify the disk size as required.<br>After the instance is created, you cannot change the disk<br>type.<br>Select Ultra-high I/O and enter 200.                                                       |

<span id="page-7-0"></span>**Table 1-3** Setting the instance specifications and storage space

#### **Figure 1-3** Setting the instance specifications and storage space

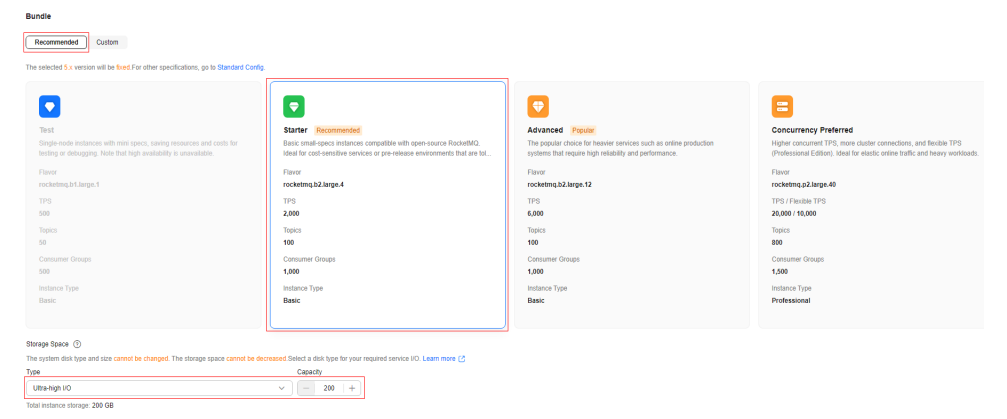

**Step 4** Configure the instance network as shown in **[Figure 1-4](#page-8-0)**. For details, see **Table 1-4**.

**Parameter Description**  $VPC$  After the RocketMQ instance is created, its VPC cannot be changed. Select the VPC prepared in **[Step 3](#page-4-0)**. Subnet  $\vert$  After the RocketMQ instance is created, its subnet cannot be changed. Select the subnet prepared in **[Step 3](#page-4-0)**. Security Group | Select the security group prepared in **[Step 4](#page-4-0)**.

**Table 1-4** Configuring the instance network

#### <span id="page-8-0"></span>**Figure 1-4** Configuring the instance network

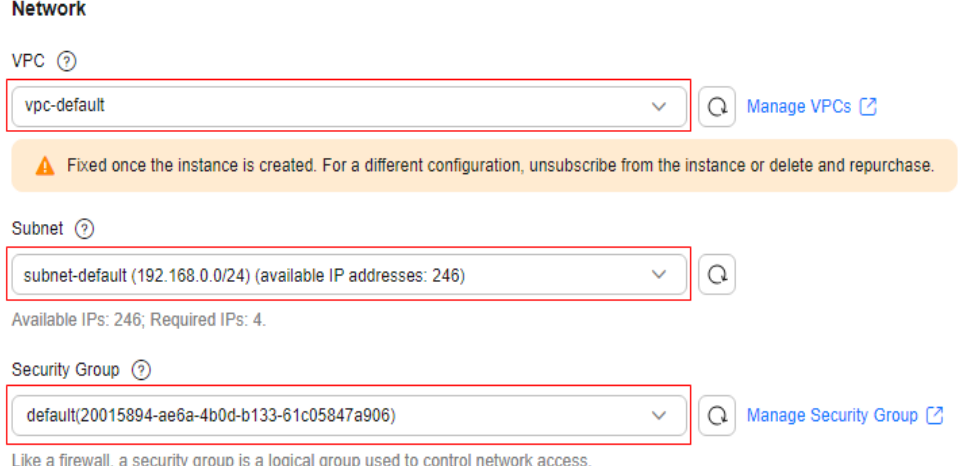

**Step 5** Set the instance access mode as shown in **Figure 1-5**. For details, see **Table 1-5**.

#### **Table 1-5** Setting the instance access mode

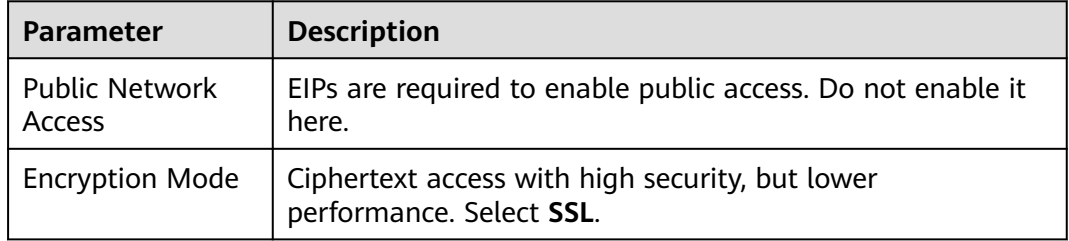

#### **Figure 1-5** Setting the instance access mode

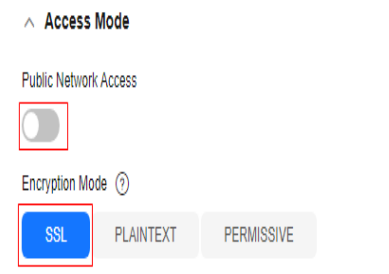

Enable this option to encrypt data before it is transmitted. Note that this may result in overheads that degrade system performance. This setting can be changed after the instance is created.

**Step 6** Configure **Advanced Settings**, as shown in **[Figure 1-6](#page-9-0)**. For details, see **[Table 1-6](#page-9-0)**. Retain default settings for other parameters.

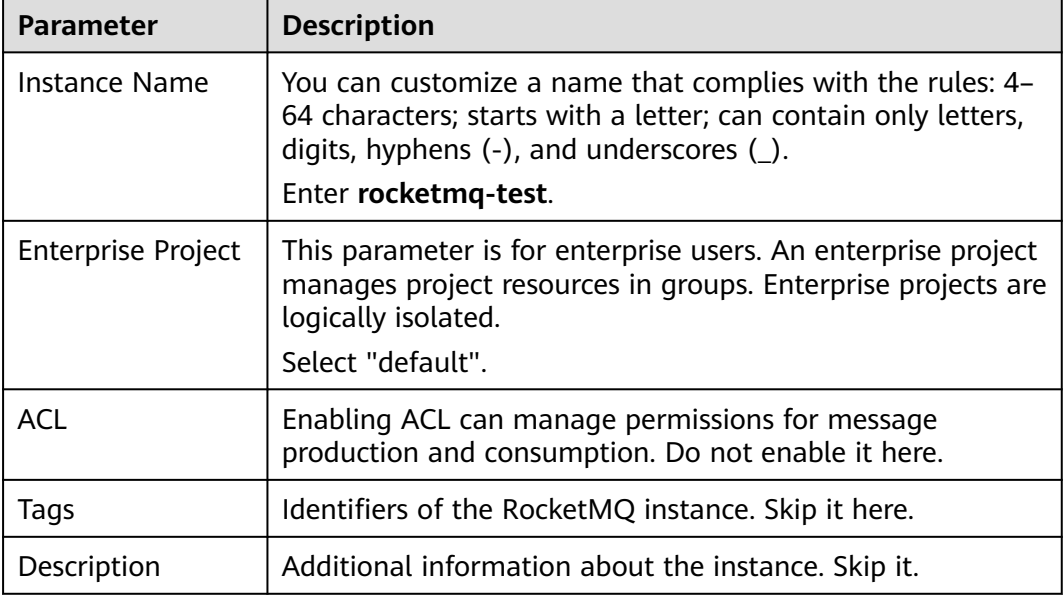

#### <span id="page-9-0"></span>**Table 1-6** Configuring advanced instance settings

#### **Figure 1-6** Configuring advanced instance settings

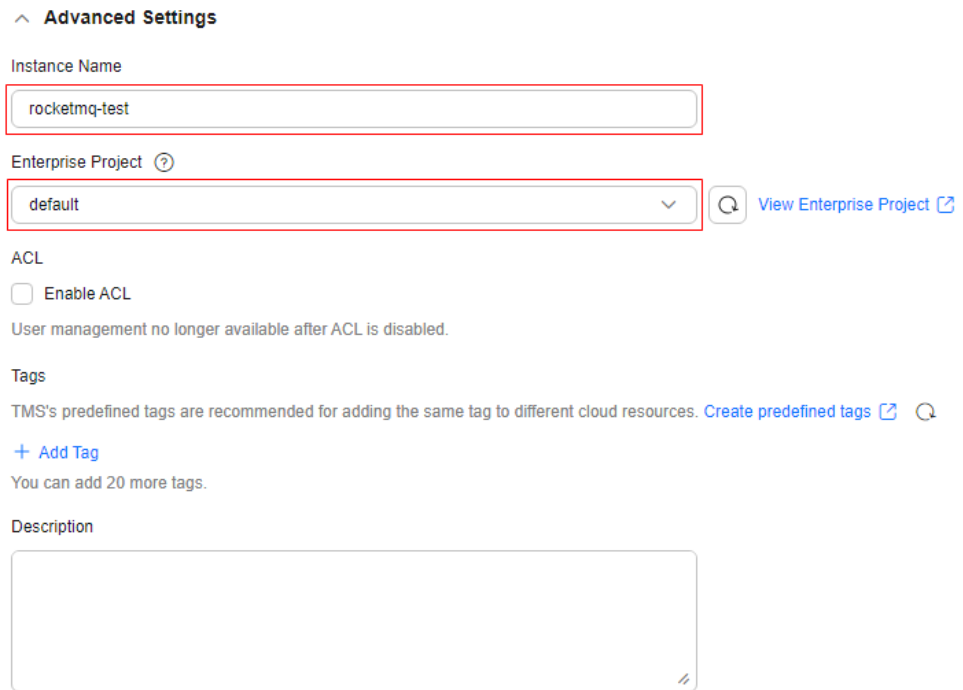

#### **Step 7** Click **Confirm**.

- **Step 8** Confirm the instance information, read and agree to the *Huawei Cloud Customer* Agreement, and submit the request.
- **Step 9** Return to the instance list and check whether the RocketMQ instance has been created.

It takes 3 to 15 minutes to create an instance. During this period, the instance status is **Creating**.

- <span id="page-10-0"></span>● If the instance is created successfully, its status changes to **Running**.
- If the instance is in the **Creation failed** state, delete it. Then create a new one. If the instance creation fails again, contact customer service.
- **Step 10** After the instance is created, click its name to go to the instance basic information page.
- **Step 11** Record the instance connection addresses for later use.

**Figure 1-7** Recording instance connection addresses

#### **Rasic Information** Monitoring And Alarms  $\qquad \qquad \backsim$ Instance Information Connection rocketmq-test  $\mathcal{L}$ <br>**O** Running Topics rocketmq-test  $\mathcal{L}$ Instance Name Instance Address (Private Network) IPv4 | 18100 | 18100 | 3100 | 0 Consumer Groupe Status gRPC Connection Address IPv4 (Connection Address IPv4) Message Query Instance ID<br>
Venicon<br>
Venicon 5x<br>
1999 Cluster (Basic)<br>
1999 Cluster (Basic)<br>
1999 Cluster (Basic)<br>
1999 Cluster (Basic)<br>
1999 Rocket (Basic)<br>
1999 Rocket (Basic)<br>
1999 Rocket (Basic)<br>
1999 Rocket (Basic)<br>
1999 Rocket (Ba Background Tasks 92987da2-3456-4d91-a381-64122cf0ec5b  $\begin{tabular}{ll} \textbf{Dis} added & $\mathscr{O}$\\ \textbf{Public Access} & \textbf{Only for IPVA}. \end{tabular}$ Dead Letter Queues Instance Diagnosis SSL PLAINTEXT PERMISSIVE Metadata Migration  $SSL \odot$ anable this option to encrypt data before it is transmitted. Note that this<br>may result in overheads that degrade system performance. Tags Created Dec 05, 2024 11:09:50 GMT+08:00  $ACL$ **Disabled**

**----End**

#### **Step 3: Create a Topic**

A topic is the basic unit for sending and receiving messages. After creating a RocketMQ instance, you must manually create topics before creating and retrieving messages.

- **Step 1** Click a RocketMQ instance to go to the instance basic information page.
- **Step 2** In the navigation pane, choose **Topics**.
- **Step 3** Click **Create Topic**.
- **Step 4** Configure the topic name and other parameters by referring to **Table 1-7**.

#### **Table 1-7** Topic parameters

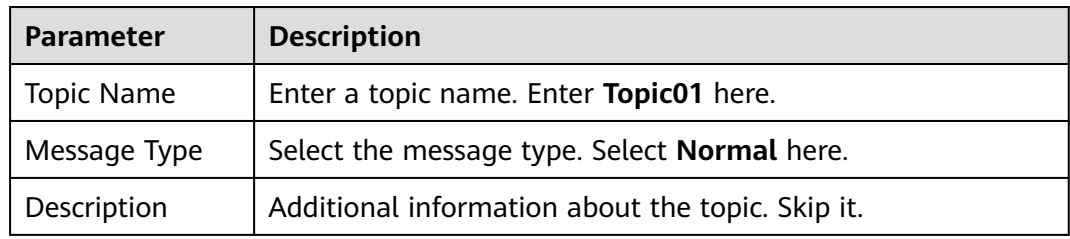

#### <span id="page-11-0"></span>**Figure 1-8** Creating a topic

#### **Create Topic**

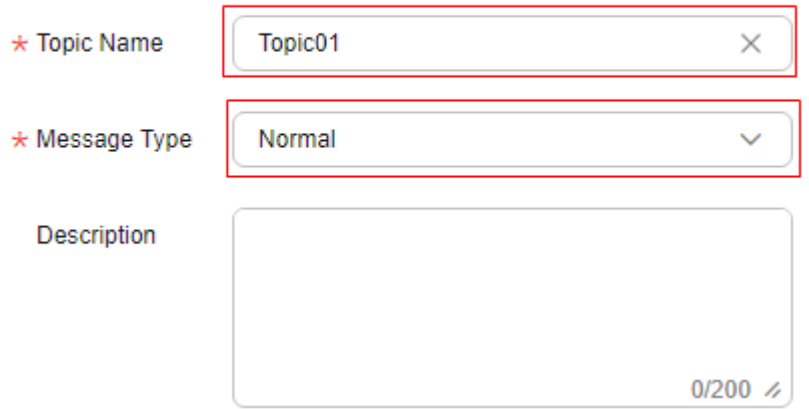

#### **Step 5** Click **OK**.

**----End**

#### **Step 4: Connect to a RocketMQ Instance to Produce and Consume Messages**

**Step 1** Go to the **rocketmq-tutorial/bin** directory on the ECS.

cd rocketmq-tutorial/bin

**Step 2** Produce normal messages by the following commands.

The following is a command example: JAVA\_OPT=-Dtls.enable=true sh mqadmin sendMessage -n "**10.xxx.xxx.89:8100;10.xxx.xxx.144:8100**" -t **Topic01** -p "**hello rocketmq**"

- **10.xxx.xxx.89:8100;10.xxx.xxx.144:8100**: the connection address of the RocketMQ instance, that is, the connection address in **[Step 11](#page-10-0)**.
- **Topic01**: name of the topic created in **[Step 4](#page-10-0)** for the RocketMQ instance.
- hello rocketmq: the produced message content.

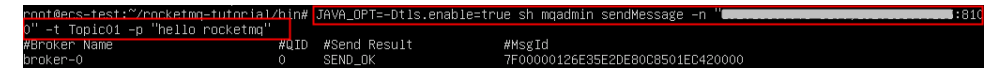

#### **Step 3** Consume normal messages by the following commands.

The following is a command example: JAVA\_OPT=-Dtls.enable=true sh mqadmin consumeMessage -n "**10.xxx.xxx.89:8100;10.xxx.xxx.144:8100**" t **Topic01**

The content of **BODY** is the consumed message content.

To stop consuming messages, press **Ctrl**+**C** to exit.

**----End**

#### **Related Information**

- Learn more about **[RocketMQ Concepts](https://support.huaweicloud.com/intl/en-us/productdesc-hrm/hrm-pd-008.html)**.
- In RocketMQ instance creation, SSL can be disabled if ciphertext is not needed in access between the consumer client and the producer client. In this case, to access the RocketMQ instance, see **[Accessing RocketMQ on a Client](https://support.huaweicloud.com/intl/en-us/usermanual-hrm/hrm-ug-039.html) [\(Without SSL\)](https://support.huaweicloud.com/intl/en-us/usermanual-hrm/hrm-ug-039.html)**.
- If you need multiple users and grant different topic and consumer group permissions for them, enable ACL and configure ACL users so that permissions are isolated among users. For details, see **[Enabling RocketMQ ACL](https://support.huaweicloud.com/intl/en-us/usermanual-hrm/hrm-ug-035.html)** and **[Configuring RocketMQ ACL Users](https://support.huaweicloud.com/intl/en-us/usermanual-hrm/hrm-ug-070.html)**.
- To enable public access to RocketMQ instances, see **[Configuring Public](https://support.huaweicloud.com/intl/en-us/usermanual-hrm/hrm-ug-033.html) [Access for a RocketMQ Instance](https://support.huaweicloud.com/intl/en-us/usermanual-hrm/hrm-ug-033.html)**.

# **2 Common Practices**

<span id="page-13-0"></span>You can use the common practices provided by DMS for RocketMQ to meet your service requirements.

**Table 2-1** Common practices

| <b>Practice</b>                                                               | <b>Description</b>                                                                                               |
|-------------------------------------------------------------------------------|----------------------------------------------------------------------------------------------------|
| <b>Migrating RocketMQ</b><br><b>Instance Metadata from</b><br><b>Others</b>   | Migrate RocketMQ services from other vendors or<br>your self-built RocketMQ to Huawei Cloud DMS for<br>RocketMQ. |
| <b>Migrating RabbitMQ</b><br><b>Metadata to a</b><br><b>RocketMQ Instance</b> | Migrate RabbitMQ metadata to your DMS<br>RocketMQ instance.                                                      |